## Detaljni upiti do 2022.

Opcija Detaljni upiti omogućuje dobivanja izvještaja na temelju uvjeta koje korisnik sam zadaje.

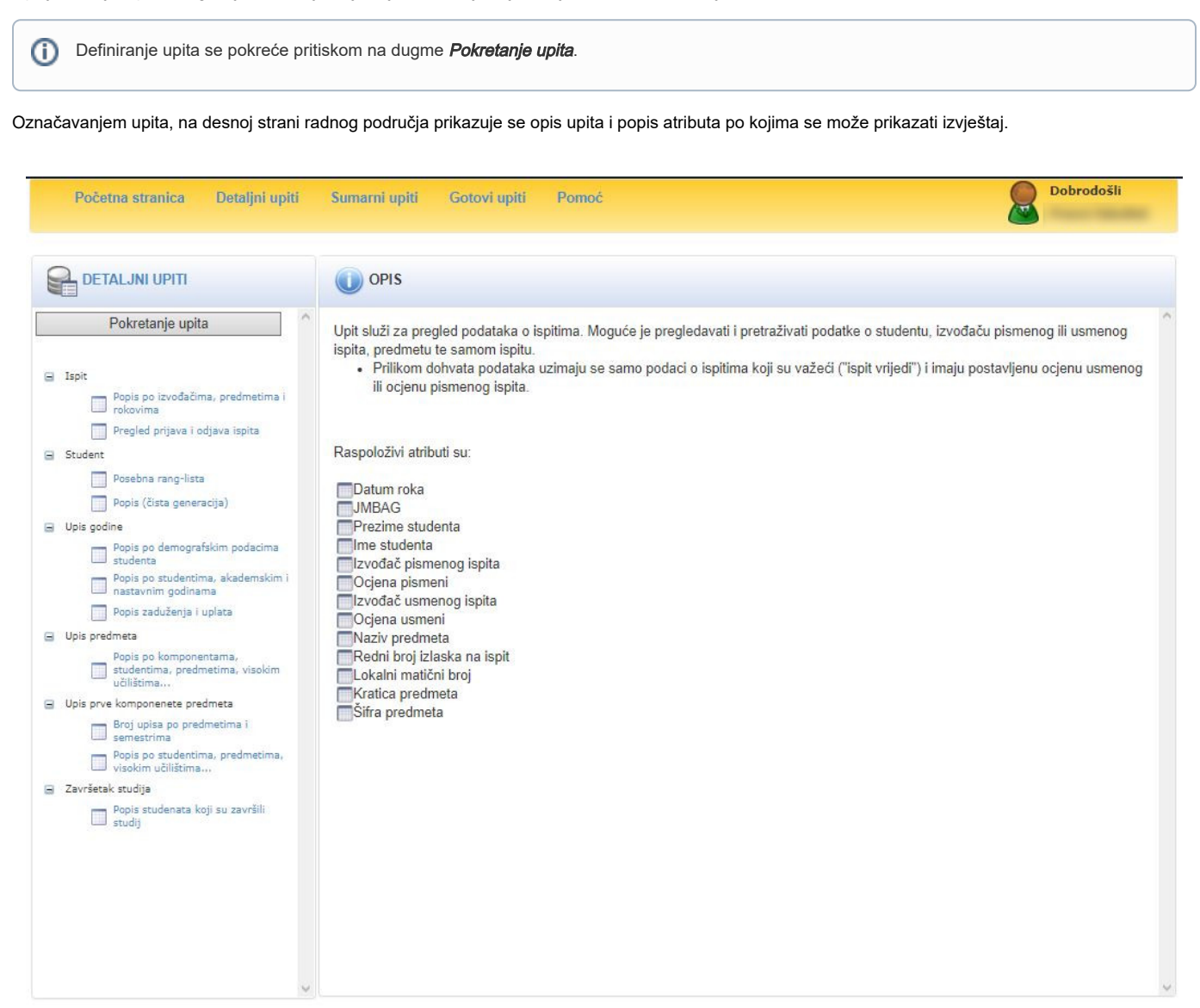

Slika 1. Odabir upita

Pritiskom na dugme *Pokretanje upita* moguće je definirati kriterije za prikaz izvještaja.

Slobodan tekst koji se upisuje nije osjetljiv na velika i mala slova, tako da se može upisivati Statistika, statistika, StATiSTiKa, i uvijek će biti prikazani isti rezultati.

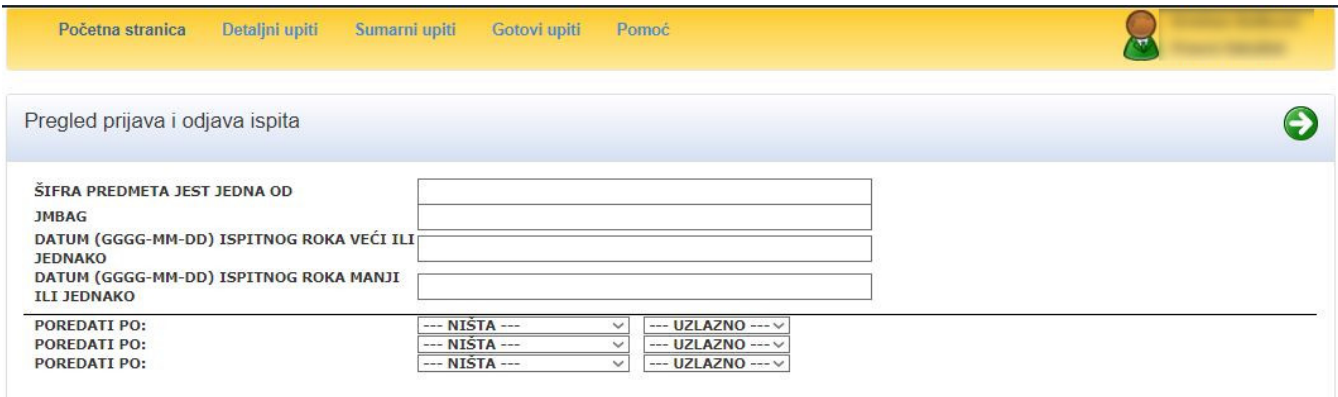

## Slika 2. Upit Pregled prijava i odjava ispita

Pritiskom na ikonu moguće je definirati kolone koje će se prikazati u izvještaju.

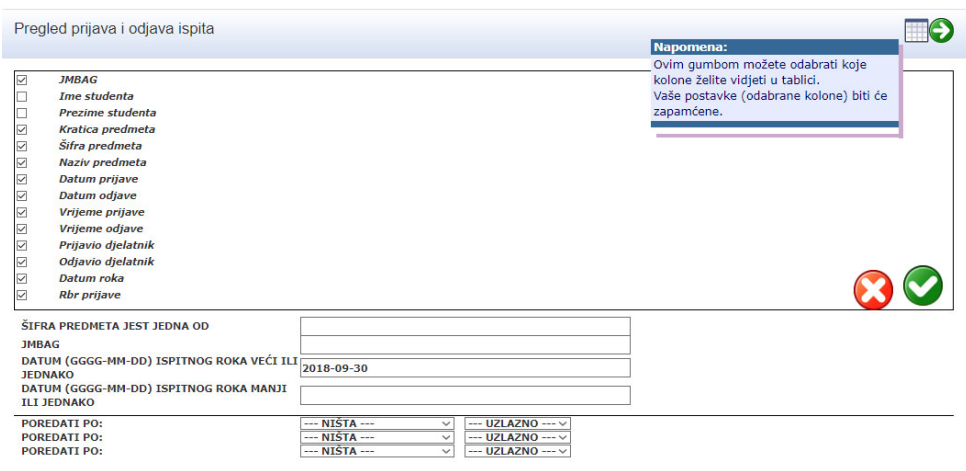

Slika 3. Definiranje stupaca koji će se prikazivati u tablici s rezultatima

Pritiskom na ikonu pokreće se izvršavanje upita prema zadanim parametrima i prikazuju se rezultati upita koji se mogu kopirati i pohraniti u drugom programu. Nakon odabira ikone " \_ prikazuje se poruka kojom se korisnik obavještava da su dobiveni rezultati kopirani, te da je potrebno odabrati

program u koji se rezultati upita žele nalijepiti.

r spisan je samo djelomičan rezultat! Maksimalan broj redaka u ovom upitu je 5000.

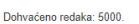

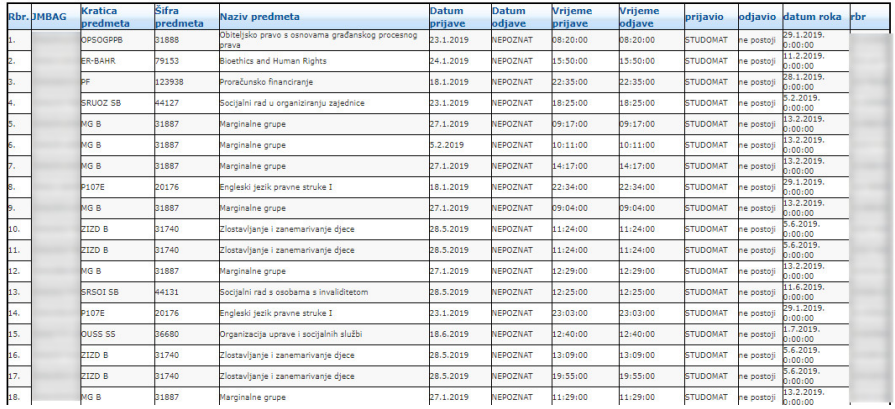

Slika 4. Dobiveni rezultati nakon pokretanja upita